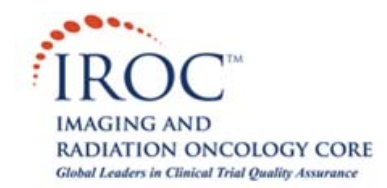

# **Editing Security in Dicommunicator**

#### **Description**

This article details the process of creating / editing / deleting usernames and passwords with the Dicommunicator software. Usernames can be set to have only "User" privileges or "User" AND "Administrative" privileges. A username with "Admins" privileges has access to the [Manager Functions] section of Dicommunicator, while a username with only "User" privileges does not. Follow the steps in the "Procedure" section of this article to create / edit / delete usernames and passwords in Dicommunicator.

*Note: Additional usernames and passwords can be created by logging in with a username that has "Admins" privileges (e.g. the original username and password that was used to install and configure the Dicommunicator software.) DO NOT delete this original account.*

## **Procedure**

**10** Launch and log into the Dicommunicator software.

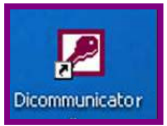

**20** Select the [Manager Functions] button from the Main Menu.

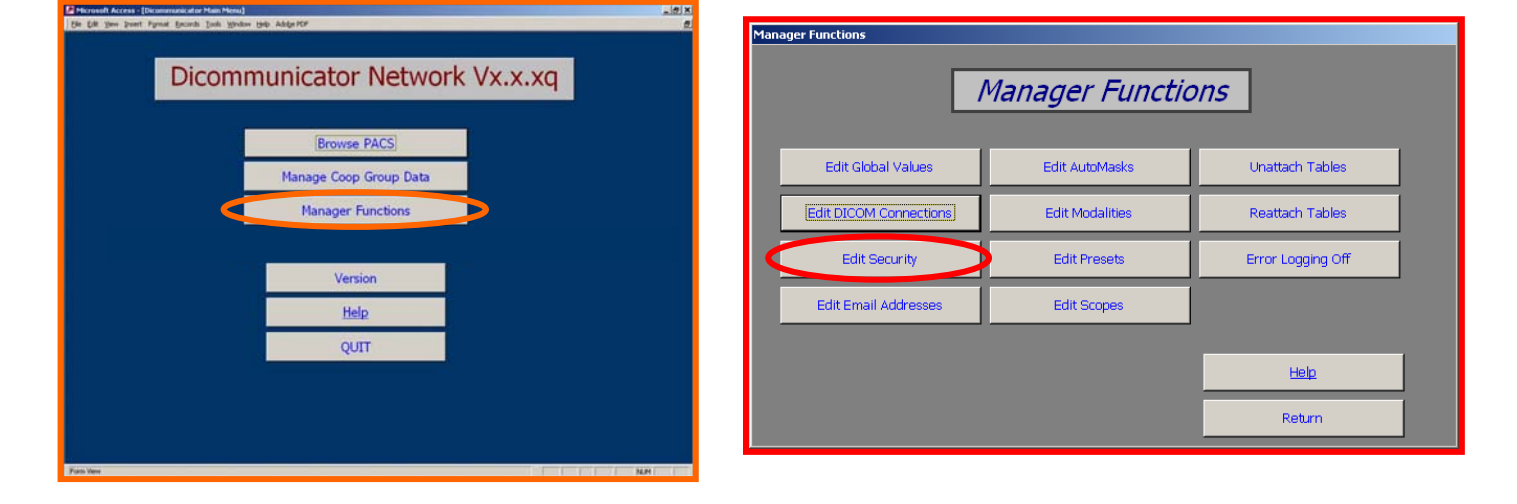

**30** Select the [Edit Security] button from the 'Manager Functions' menu.

## **ADDING A USERNAME AND PASSWORD**

**40** From the 'Security Data' menu, select [Add New]. Type in the username you would like to add next to 'UserName' and choose [Save].

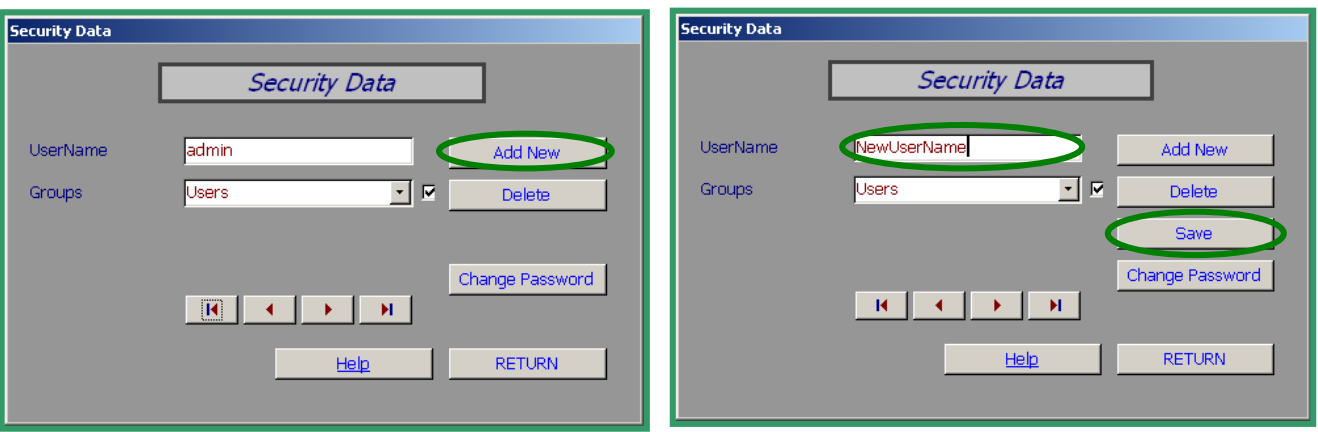

**50** You will get a pop-up box prompting you to enter an email address for the new user name. Type in the appropriate email address and choose [OK]. (This email address will be used as the sending email address for imaging emailed with Dicommunicator when logged on with this username.)

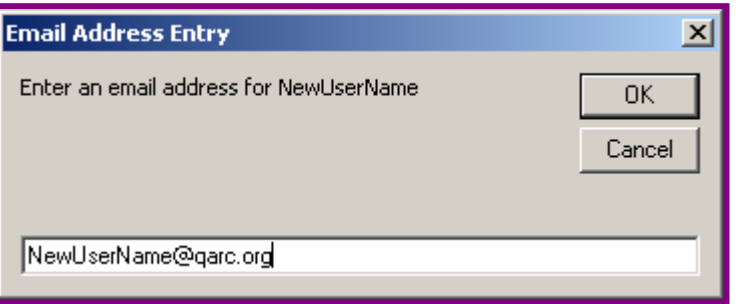

**60** Select the privileges you would like to associate with this username. Using the drop-down menu next to 'Groups,' place a checkmark next to ONLY the "Users" group to give this username basic privileges. Place a checkmark next to BOTH the "Users" and "Admins" groups to give this username Admin privileges.

*Note: A username with "Admins" privileges has access to the [Manager Functions] section of Dicommunicator, while a username with only "User" privileges does not.* 

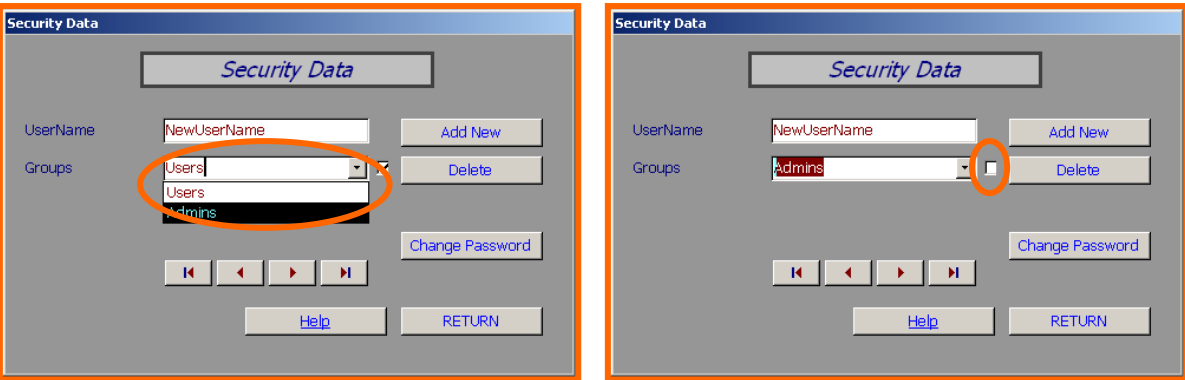

**70** Select the [Change Password] button. Two fields will appear on the 'Security Data' form: 'Old Password' and 'New Password.' Since this is a new username you do not need to enter a value in 'Old Password.' Type the password you would like to use with this username in the 'New Password' field and choose [Save Password].

A Research Affiliate of the University of Massachusetts Cancer Center Supported by the National Cancer Institute - National Institutes of Health

## *Note: Passwords ARE case sensitive. (Usernames are not case sensitive.)*

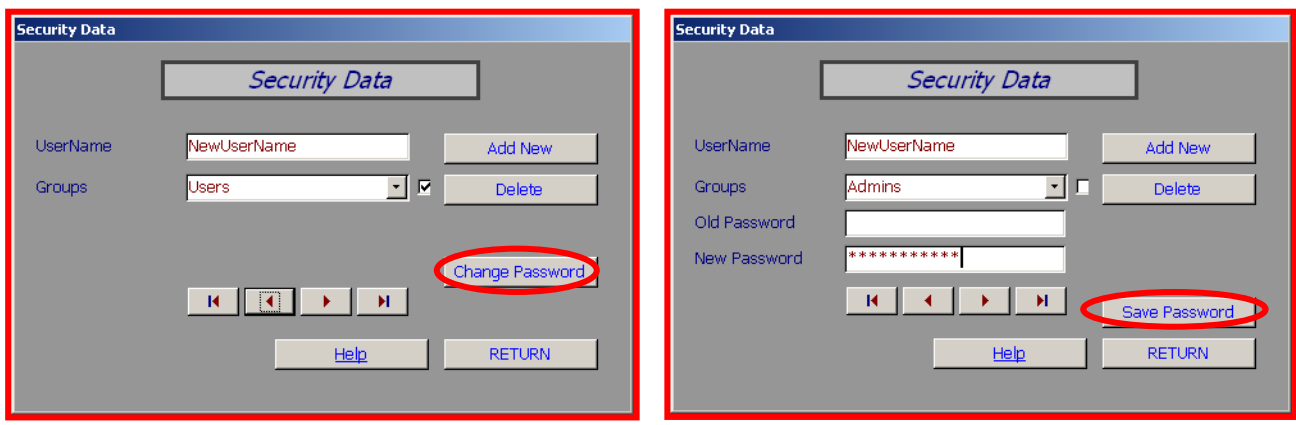

80 You have now created a new username and password for Dicommunicator. Click [Return] two times to get back to the 'Main Menu' and then choose [Quit]. Launch Dicommunicator and try to log in with your new username and password.

#### **EDITING A PASSWORD**

**90** To edit a current username, use the scroll buttons on the bottom of the 'Security Data' form to navigate to a specific username.

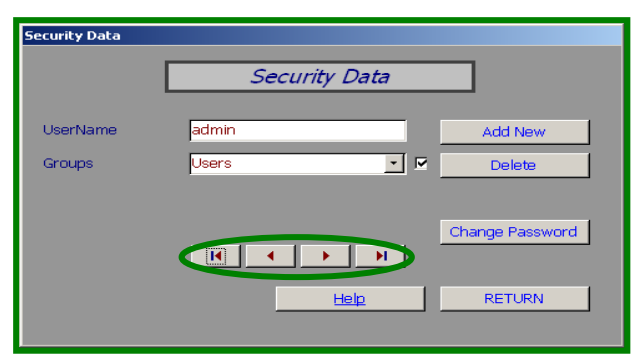

**100** To change the privileges for this username, use the 'Groups' drop-down menu and check or uncheck box next to "Admins" to assign the appropriate privileges. (You can choose [Return] at this point and your settings will automatically be saved.)

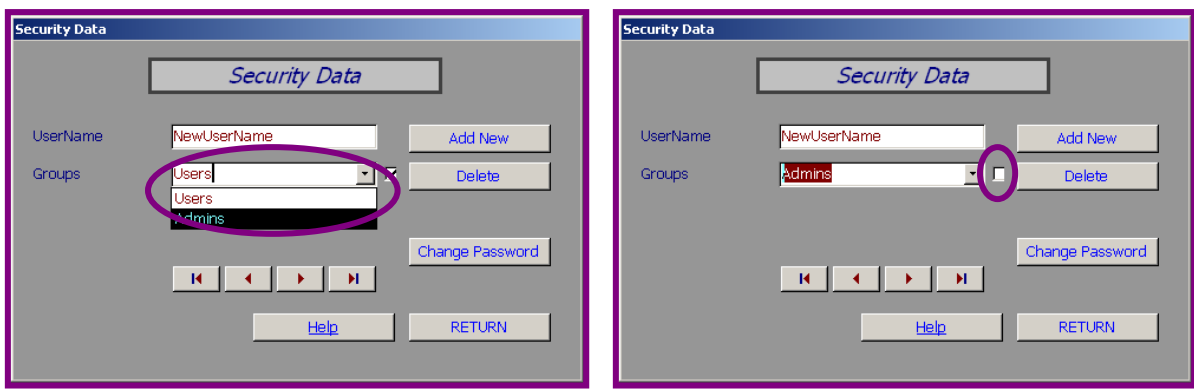

110 To change the password for this username, select the [Change Password] button on the 'Security Data' form. Type in the 'Old Password' and a 'New Password' for this username then select [Save Password]. Click [Return] two times to get back to the 'Main Menu' and then choose [Quit]. Launch Dicommunicator and try to log in with your new password.

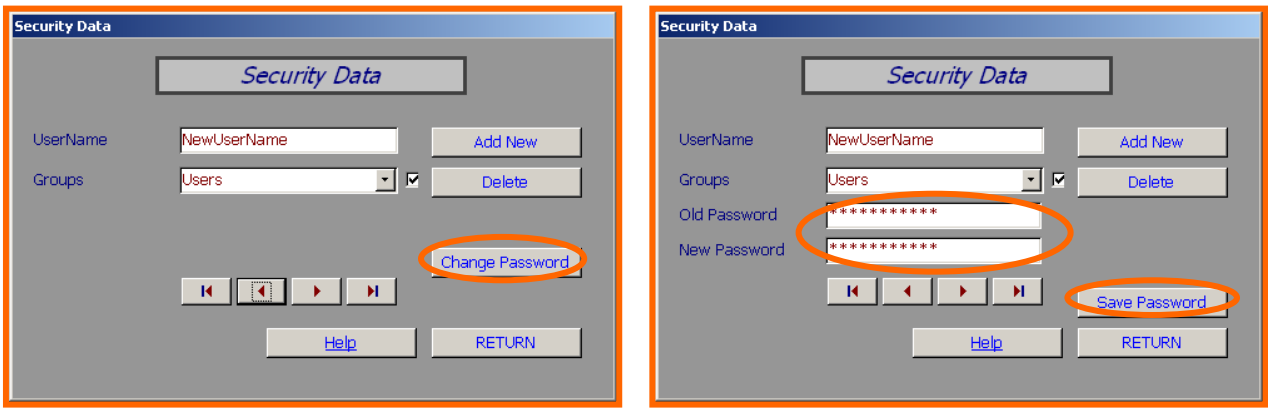

# **DELETING A USERNAME**

**120** Use the scroll buttons on the bottom of the 'Security Data' form to navigate to the username you would like to delete. Choose the [Delete] button. You will be asked to verify that you would like to delete this username, select [Yes]. The username has been deleted.

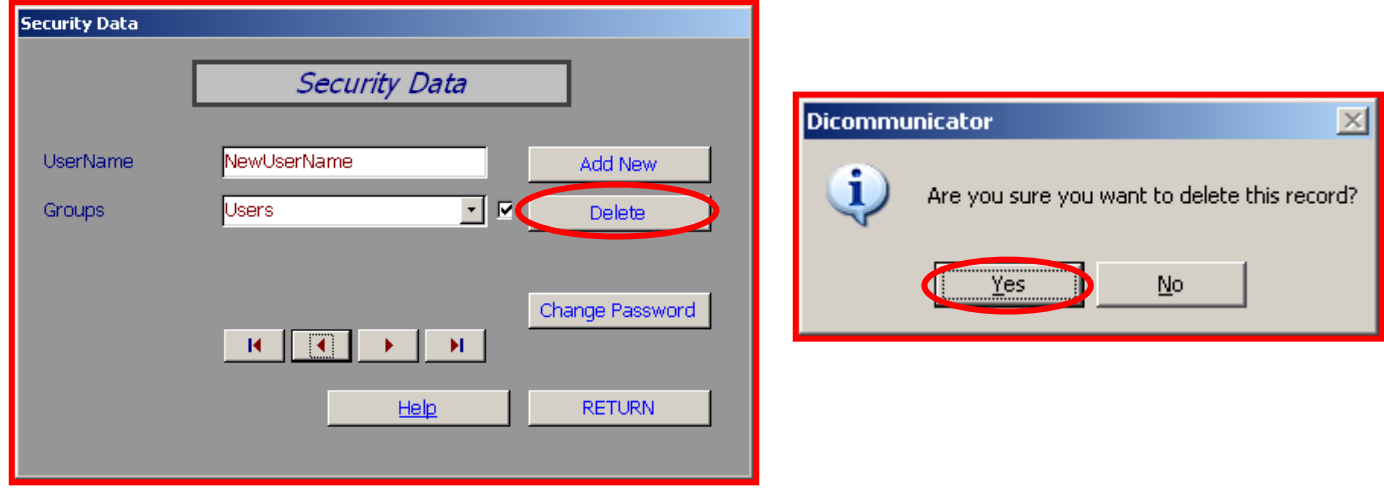

For additional information please contact:

IROC Rhode Island QA Center Building B, Suite 201 640 George Washington Highway Lincoln, RI 02865-4207 Phone (401) 753-7600 Fax: (401) 753-7601

Email: Dicommunicator@QARC.org